Espace pédagogique de l'académie de Poitiers > Lettres > Enseigner > Usages du numérique et continuité pédagogique

<https://ww2.ac-poitiers.fr/lettres/spip.php?article578> - Auteur : Dominique Tap

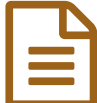

# Découvrir et utiliser Classkick pour favoriser l'entraide des élèves

## Focus sur un outil

#### *Descriptif :*

Cet article vous accompagne pas à pas dans la découverte et l'utilisation d'une application pour construire un cours et favoriser l'entraide entre pairs.

#### *Sommaire :*

- Étape 1 : créer un compte
- Étape 2 : créer le cours
- Étape 3 : créer une classe
- Étape 4 : attribuer la séance à une classe
- Étape 5 : interaction avec les élèves
- Étape 6 : interagir avec les élèves
- Bon à savoir

*Classkick* est une application gratuite pour construire un cours en **distanciel** et favoriser l'**entraide** par les pairs.

Elle permet de voir le travail de l'élève comme si nous étions à côté de lui en train de regarder son classeur, et par conséquent, de le guider tout au long du processus d'apprentissage.

Elle est utilisable sur ordinateur, sur **tablette** (c'est l'aspect le plus pratique) ou sur smartphone.

Vous pouvez découvrir une présentation de ses potentialités dans un autre [article](https://ww2.ac-poitiers.fr/lettres/spip.php?article567) de notre site.

## Étape 1 : créer un compte

Seul l'enseignant se crée un **compte** (*Account Log in*), pas les élèves ; ces derniers vont se connecter grâce à un code. Nous verrons cela plus bas.

Dès l'ouverture, il vous est précisé que le site fonctionne mieux avec Chrome qu'avec Mozilla ; j'utilise ce dernier et ne rencontre pas de difficultés particulières, à vous de voir.

## Étape 2 : créer le cours

Vous cliquez sur la croix verte à droite de votre écran.

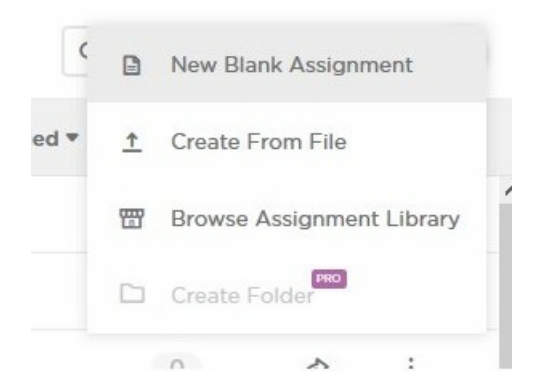

Trois choix vous sont proposés :

- 1. créer un nouveau cours (New blanck assignement) ;
- 2. créer un cours à partir de vos documents (Create from file) : cette option vous permet de télécharger un de vos documents ; je ne vous le conseille pas, car celui-ci apparaîtra alors comme une image et vous ne pourrez alors plus le modifier , il vaut mieux effectuer ensuite un copier- coller des passages choisis au traitement de texte ;
- 3. choisir un cours à partir d'une base de données.

Nous allons considérer que vous décidez de créer votre propre cours.

Vous vous trouvez devant une série de vignettes qui se présentent comme autant de pages ; par défaut il vous en est proposé 2 ou 3 mais vous pouvez diminuer ce nombre ou l'augmenter.

Pour ma part, je fais toujours beaucoup de pages (pour le moment je n'ai pas dépassé 50). En effet, leur nombre n'est pas limité, en revanche, vous n'avez droit dans la version gratuite qu'à 20 cours (= 20 séries de diapositives).

 **Astuce :** si vous choisissez de créer de nombreuses vignettes, je vous engage à rédiger une table des matières (vous pourrez toujours l'ajuster ensuite) aussitôt après la page de titre de manière à ce que vos élèves n'aient pas à consulter toutes les vignettes avant d'arriver à la nouvelle partie du cours.

#### Création du cours

Il faut donner un titre à la séquence, vous pouvez ajouter une description. Les disciplines (Subjects) proposées ne correspondent pas vraiment à celles que nous avons en France, il en est de même pour les niveaux (grades). Cette partie est donc inutile pour nous. Il convient ensuite de décider à qui vous accordez l'accès : private (seuls vos élèves peuvent voir ce que vous avez préparé) ou shared (vos collègues peuvent voir et créer une copie de votre séance).

#### La barre d'outils

Vous pouvez insérer du texte au traitement de texte ou en choisissant d'effectuer un copier/coller (et en choisir les couleurs), il est aussi possible de modifier le fond (background) de toute la vignette ou uniquement du cadre dans lequel vous écrivez. Pour travailler, il faut cliquer sur la vignette. Lorsque vous cliquez sur celle dont les contours sont en pointillés, vous ajoutez des pages.

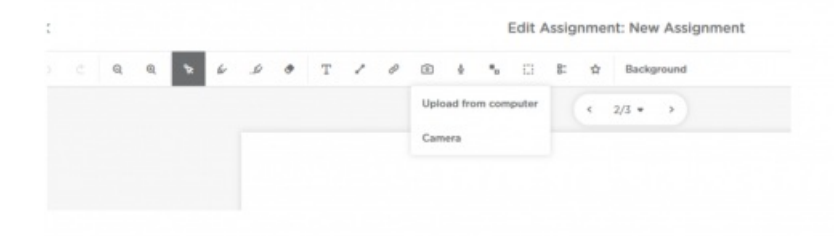

De gauche à droite, la barre d'outils vous propose d'utiliser :

- comme d'habitude les flèches pour faire ou défaire,
- la flèche qui pointe sur un petit cercle permet de sélectionner ou de bouger l'espace du texte,
- l'outil de défilement (scroll tool) : au lieu de voir apparaître sur votre écran chaque vignette l'une après l'autre, toutes vous sont montrées ensemble, pratique pour vous comme pour vos élèves : lorsque vous en avez beaucoup, vous pouvez aller directement à la page 27 par exemple sans être contraint de passer toutes les vignettes les unes après les autres,
- un crayon (vous pouvez choisir la couleur, l'épaisseur du trait),
- un surligneur (ici aussi vous avez le choix de la couleur et de l'épaisseur),
- une gomme pour effacer ces deux dernières actions.
- pour taper votre texte, il vous faut cliquer sur l'icone T, apparaît alors dans la diapositive un cadre dont vous pourrez modifier la taille lorsque vous aurez écrit ; vous pouvez alors choisir la couleur du texte en cliquant sur le T souligné,
- vous pouvez mettre en valeur votre texte par un cadre de couleur : vous cliquez sur le T, apparaît alors un trait positionné en diagonale qui vous propose un choix de couleurs ; vous cliquez sur la couleur choisie, vous tapez votre texte et lorsque vous quittez la zone de texte, la couleur verte qui l'encadrait disparaît pour faire place à celle que vous avez sélectionnée,
- relier des points entre eux : l'icone du trait en diagonale vous permet de tracer un trait (pour souligner ou pour relier un point à un autre, indiquer sur une image les éléments à identifier....),
- insérer du son : il vous est demandé d'accéder à votre micro. Vous vous enregistrez et ensuite vous cliquez sur savepour sauvegarder et vous placez votre capsule à l'endroit qui vous semble le plus pertinent sur votre vignette.

 **Astuce :** il est intéressant de mettre au minimum **un message audio** sur la première page du cours (ce peut être un message de bienvenue, un message pour préciser les objectifs de la séance...).

Lorsque vous abordez un point un peu **complexe**, doubler l'explication écrite par un message audio est aussi très utile.

Vous pouvez insérer votre message audio sur la diapositive à la destination de la classe et/ou l'ajouter lors de la correction sur la vignette de tel ou tel élève pour une correction plus individualisée. Lors d'un cours en **distanciel**, les élèves apprécient beaucoup cet outil qui les aide à mieux comprendre les consignes ou/et qui personnalise la correction.

 Pour bien différencier les messages à destination de la classe de ceux qui ont un destinataire unique, j'ajoute pour ce dernier un petit cadre qui précise "un message pour toi" suivi de son prénom.

Les élèves ont aussi à leur disposition ce micro, vous pouvez donc leur demander de fournir une production orale.... Il est possible de faire un enregistrement de plus de 10 minutes

Il me paraît cependant raisonnable de limiter cette durée à deux ou trois minutes par diapositive.

- insérer un lien hypertexte : vous cliquez sur le symbole, apparaît alors un encadré dans lequel, il vous est demandé de nommer votre lien (c'est ce qui apparaîtra sur la vignette) et ensuite de copier le lien (ce peut être un site, une vidéo...),
- insérer des photos : soit en prenant une photo avec l'appareil photo intégré dans votre ordinateur ou en choisissant dans votre dossier "images" ou en prenant un document que vous avez utilisé récemment (Create from file). Cette fonction est plus facile sur tablette,
- ajouter des images que vos élèves peuvent déplacer : vous pouvez alors découper une image en plusieurs morceaux comme un puzzle qu'il faut assembler, faire associer une image avec un texte....
- créer des QCM auto-correctifs (les deux petits carrés -un noir et un blanc-) : vous ne pouvez pas changer le

nombre de réponses : il vous en est proposé 5, je vous conseille de noter toujours pour la dernière "je ne sais pas" afin de d'éviter les réponses données au hasard. Vous déterminez le nombre de points et celui-ci apparaît en haut de la page.

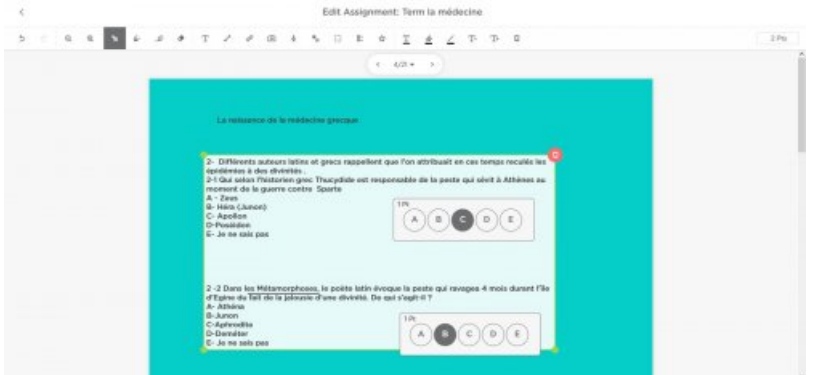

Ici il s'agit de l'écran professeur, c'est pourquoi la réponse apparaît en noir, en revanche, ce n'est pas le cas sur la page de l'élève. Si ce dernier répond correctement, la note s'affiche sur sa vignette, elle n'est visible que par vous.

le carré en pointillés va vous permettre un autre exercice auto-correctif : vous écrivez la consigne en utilisant l'outil traitement de texte et vous inscrivez la bonne réponse dans l'espace entouré par les pointillés.

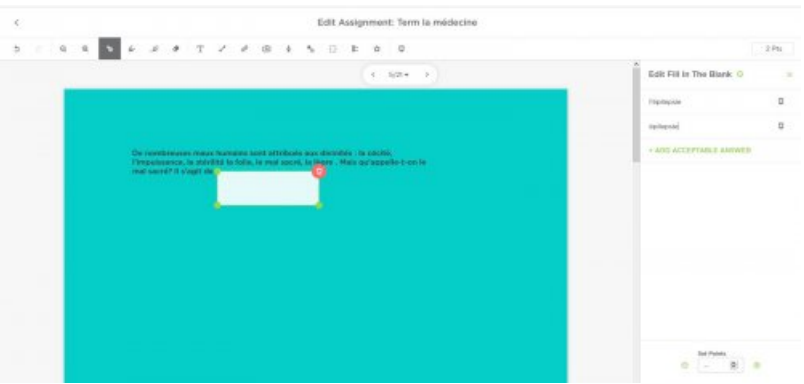

- 1. vous allez placer ce rectangle à l'endroit où vous voulez que vos élèves répondent,
- 2. vous indiquez la ou les réponses possibles ainsi que les points rapportés. Pensez bien aux différentes graphies possibles (sing. ou singulier, 1ère ou première , etc.) sinon l'application va considérer comme une erreur une réponse juste. Vous pouvez par exemple proposer un mot à mettre au pluriel, un terme dont vous voulez que l'élève identifie la classe grammaticale, que vous désirez voir traduit...

 **Astuces :** Je laisse toujours une page à la fin de la séance pour que les élèves s'expriment : c'est leur espace, je leur propose ainsi de me dire le temps qu'ils ont consacré à cette activité, les difficultés qu'ils ont rencontrées ou /et ce qu'ils en ont pensé par exemple...

Pour que mes élèves différencient le cours du corrigé, voire de la nouvelle leçon, j'utilise un fond de couleur différent (par exemple vert pour les pages titres, bleu pour le cours, jaune pour le corrigé). La première diapositive indique le titre de la séquence, la deuxième le plan de celle-ci (table des matières).

## Étape 3 : créer une classe

Vous entrez uniquement les prénoms de vos élèves, vous pouvez passer cependant cette étape puisque toute personne disposant du lien peut se connecter.

 pour préserver l'identité numérique des élèves, je les invite à se connecter avec uniquement leur prénom ; lorsque dans la classe plusieurs portent le même prénom, j'ajoute l'initiale de leur nom de famille. Il est impératif que cette règle soit respectée non seulement dans la perspective de la R.P.G.D., mais aussi pour que vous-même puissiez les identifier avec précision (j'interdis les pseudonymes).

#### Étape 4 : attribuer la séance à une classe

Attribuer le travail à une classe (Assign roster) : vous choisissez la classe à laquelle vous destinez cette séance.

Vous obtenez alors un code qui fonctionne comme un lien. Vous pouvez alors le mettre sur Pronote, l'envoyer par courriel, sur le padlet de la classe...

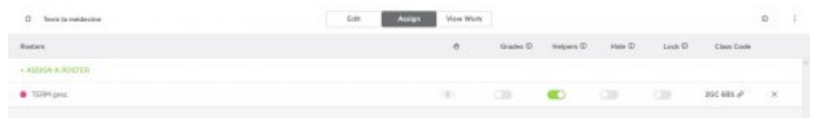

A vous de choisir à ce stade si vous souhaitez que les élèves s'entraident ou non.

 vous pouvez autoriser l'entraide au début, au milieu du cours ou à la fin, à tout moment vous pouvez clore cette fonction. Je l'autorise de manière assez systématique. En revanche, je ferme cette possibilité lorsque je considère que tout le monde doit avoir fini son travail de manière à ce que les élèves qui s'y mettraient en dehors du temps imparti ne puissent recopier les pages de leurs camarades.

Lorsque votre séance est terminée, vous pouvez décider de la renommer, de la partager, de l'attribuer à telle ou telle classe, de la dupliquer ou de la détruire en cliquant sur les trois petits points qui sont sur la vignette. Attention : cette suppression est irréversible, l'application n'a pas de corbeille qui permette de récupérer un travail détruit par inadvertance !

#### Étape 5 : interaction avec les élèves

Si vous décidez de travailler en même temps que votre classe, ce qui est quand même le grand avantage de Classkick, vous fixez une heure de rendez-vous. Lorsque vous vous connectez, vous avez une vue d'ensemble de la classe :

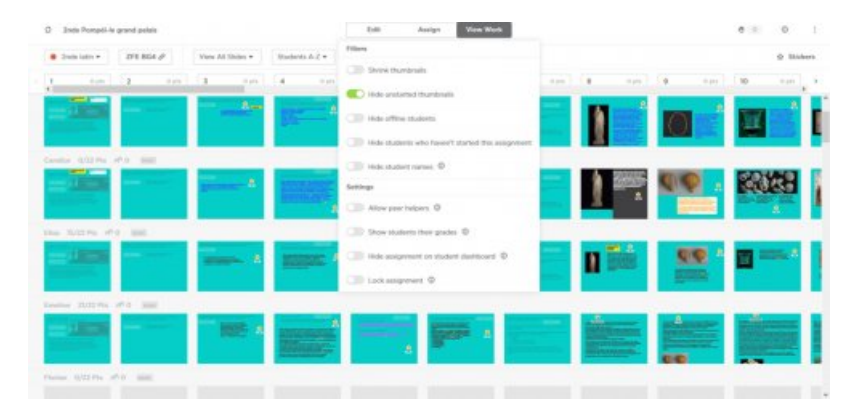

Sur votre écran, apparaît donc le nom de la classe, le lien ; différentes possibilités s'offrent alors à vous, vous pouvez choisir :

 de voir toutes les vignettes de tous les élèves en même temps ou de voir une vignette plus précisément : la page 4 pour toute la classe,

que les vignettes soient présentées dans l'ordre alphabétique...

#### Filtres (Filters)

- réduire la taille des vignettes afin d'avoir une vue d'ensemble plus large ;
- cacher les vignettes dont le travail n'est pas commencé ;
- cacher les élèves qui ne sont pas en ligne ;
- cacher les élèves qui n'ont pas encore commencé le cours ;
- cacher le nom des élèves.
- permettre l'aide entre pairs (Allow peer helpers) ;
- montrer aux élèves leur niveau (sans intérêt pour nous car ceci ne correspond pas aux normes françaises) ;
- cacher le cours aux élèves (Hide assignement) lorsque vous ne souhaitez pas qu'ils le voient parce que vous ne l'avez pas terminé ou au contraire parce que le travail est achevé et que vous ne voulez pas qu'ils y reviennent pour le modifier ;
- fermer le cours : il est accessible à la lecture mais pas à l'écriture.

#### Étape 6 : interagir avec les élèves

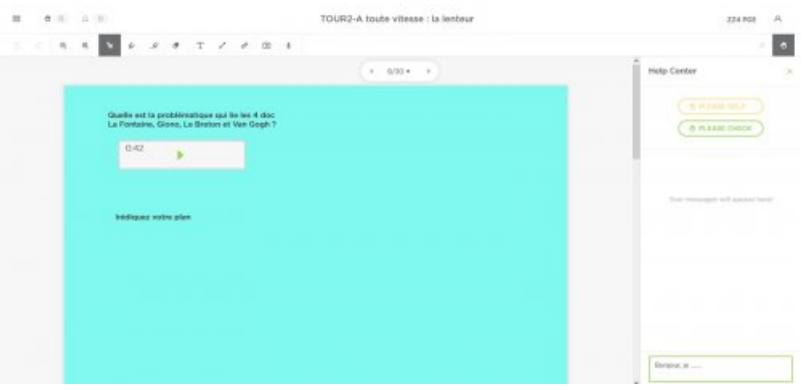

Ceux qui ont besoin de vous cliquent sur l'icone main, vous allez donc directement sur la page où ils vous ont appelé pour les aider ou répondre à leur question via le chat. Pensez une fois que vous avez répondu à effacer les mains levées (clear hand).

Vous pouvez voir les travaux en cours et donc intervenir directement pour guider les élèves en écrivant et/ ou en insérant un message audio. Si vous avez demandé à ce que ce travail soit poursuivi en dehors d'un créneau horaire précis, vous pouvez le corriger en différé.

 Vous pouvez utiliser les stickers pour féliciter, encourager ou indiquer un élément à revoir. Il existe toute une banque de données, mais vous pouvez ajouter les vôtres, en modifier le texte.

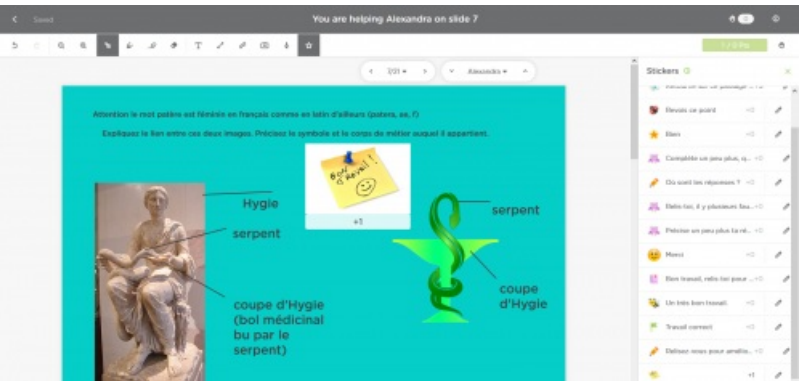

#### ● Bon à savoir

Il est intéressant, une fois ce travail effectué de **vous connecter en tant qu'élève,** afin d'avoir une vue différente de votre cours. Les élèves ne peuvent modifier ce que vous avez écrit, ni la couleur du fond de la vignette, en revanche, il peuvent choisir la couleur de leur texte, du cadre de leur texte, insérer une image, etc.

Une fois le cours mis en ligne pour les élèves, ne changez pas la présentation de votre séquence, **ne supprimez pas certaines pages**, cela aurait un impact sur les travaux déjà effectués par vos élèves.

Certaines fonctionnalités de cette application peuvent varier en fonction de l'outil utilisé ordinateur ou tablette.

Voici les principaux atouts offerts par la **tablette** :

ajouter des images que vos élèves peuvent déplacer : vous pouvez alors découper une image en plusieurs morceaux comme un puzzle qu'il faut assembler, faire associer une image avec un texte.... Ceci est très facile sur la tablette.

sur tablette est précisée la date de la dernière connexion de l'élève, si vous vous connectez le même jour que lui, c'est l'heure à laquelle il a travaillé qui s'affiche.

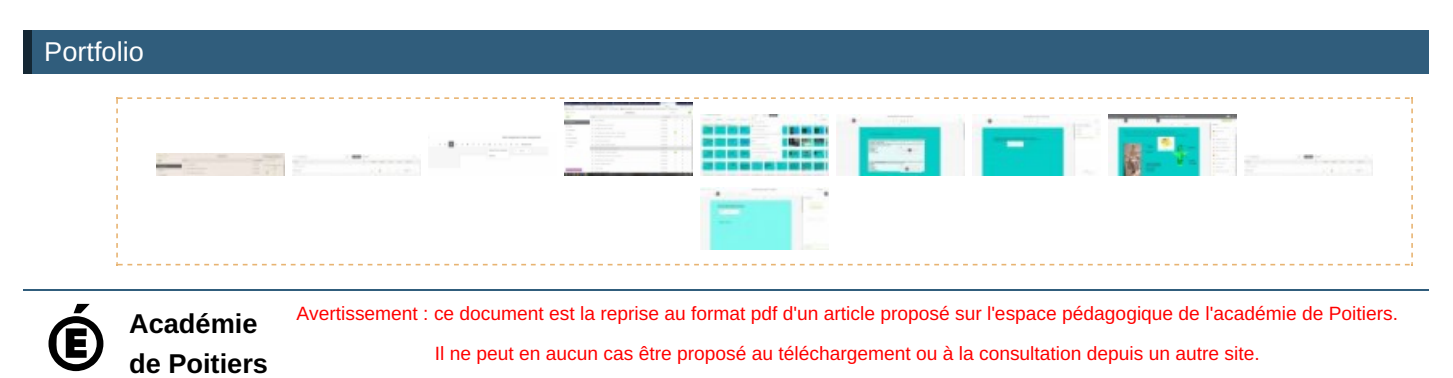

7/7